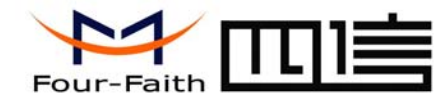

# F3423 WCDMA/HSDPA/HSUPA ROUTER USER MANUAL

Add: J1-J2, 3rd Floor, No. 44, GuanRi Road, SoftWare Park, XiaMen, China 1 Zip Code:361008 Tel: +86 592-6300320, +86 592-6300321, +86 592-6300322 Fax: +86 592-5912735 http://www.four-faith.com www.fourfaith.com

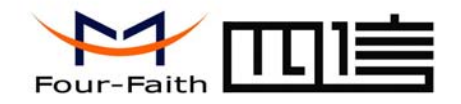

# **Contents**

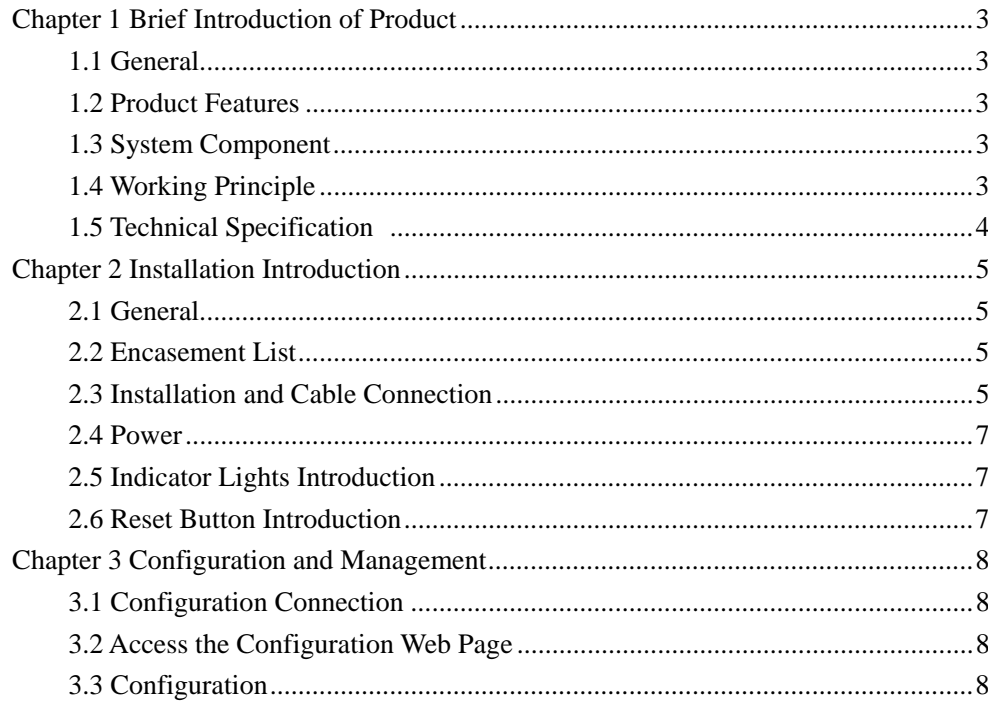

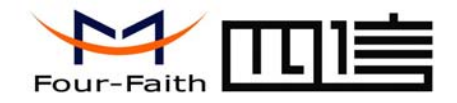

# **Chapter 1 Brief Introduction of Product**

# **1.1 General**

F3423 WCDMA/HSDPA/HSUPA router is based on public WCDMA/HSDPA/HSUPA network, and it provides customers with high speed, "always online", transparent data transfer channel. It has been widely used on finance, electric power, environment protection and transportation fields and so on. It also supports APN to meet the need of customers.

# **1.2 Product Features**

- ✧ Support VPN tunnel, including PPTP and L2TP+IPSEC
- $\leftrightarrow$ Support wireless video monitoring and dynamic picture transfer
- ♦ Industrial ARM9 CPU, 200M
- $\leftrightarrow$ Support multi protocols, such as TCP/IP, UDP, ICMP, SMTP, HTTP, POP3, OICO, TELNET, FTP ,SNMP ,etc.
- $\rightsquigarrow$  Support auto online keeping mechanism, including online detect, auto redial when offline to make router always online
- ✧ Support hardware and software WDT
- ✧ Support intellectual mode, enter into communication state automatically when powered
- $\leftrightarrow$ Support several work modes
- $\leftrightarrow$  $\div$  Wide range power input (DC 5~35V)

Add: J1-J2, 3rd Floor, No. 44, GuanRi Road, SoftWare Park, XiaMen, China 3 Zip Code:361008 Tel:+86 592-6300320, +86 592-6300321, +86 592-6300322 Fax:+86 592-5912735 http://www.four-faith.com www.fourfaith.com

- $\leftrightarrow$ Convenient system configuration and maintenance interface (WEB or RS-232)
- ✧ Support multi OS, such as WINDOWS, LINUX, SCO UNIX etc.

# **1.3 System Component**

The router is composed of the following parts mainly:

- ✧ Industrial ARM9 CPU, 200M
- ✧ 16MB SDRAM & 4MB FLASH
- ✧ Industrial WCDMA/HSDPA/HSUPA module

# **1.4 Working Principle**

The principle chart of the router is as following:

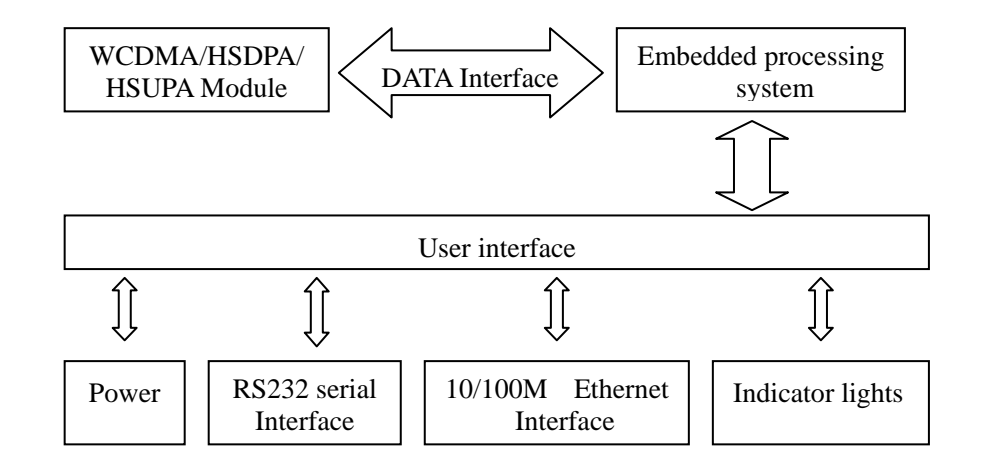

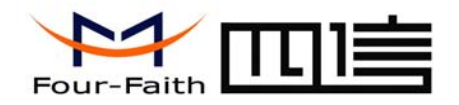

# **1.5 Technical Specification**

## **Wireless specification:**

- UMTS/WCDMA/HSDPA/HSUPA 850/900/1900/2100MHz
- ♦ Quad-band EGSM 850/900/1800/1900MHz
- GPRS/EDGE CLASS 12
- HSUPA: 5.76Mbps(UL) / HSDPA: 7.2Mbps(DL)/UMTS: 384kbps(DL/UL)
- ✧ EDGE: 236.8kbps(DL/UL)
- $\Leftrightarrow$ GPRS: 85.6Mbps(DL), 42.8Kbps(UL)

## **Interface:**

- $\div$  10/100M Ethernet Port
- ✧ RS232 serial port, rates: 110~230400bits/s
- ✧ Indicator lights: "Power", "Online", "Alarm", "System", "Link/ACT"
- $\leftrightarrow$ Antenna interface: standard SMA female interface, 50 ohm
- ✧ SIM/UIM interface: standard user card interface
- ✧ Power interface: standard 3-PIN power jack
- $\leftrightarrow$ Reset button: restore the router to its original factory default settings

# **Power supply:**

- $\div$  Standard power: DC 12V/1.5A
- $\div$  Power range: DC 5~35V

# **Others:**

- $\div$  Operation temperature:-25~+65 °C
- $\Leftrightarrow$ Storage temperature: -40~+85ºC
- $\div$  Humidity: 95% (unfreezing)

Add: J1-J2, 3rd Floor, No. 44, GuanRi Road, SoftWare Park, XiaMen, China 4 Zip Code:361008 Tel:+86 592-6300320, +86 592-6300321, +86 592-6300322 Fax:+86 592-5912735 http://www.four-faith.com www.fourfaith.com

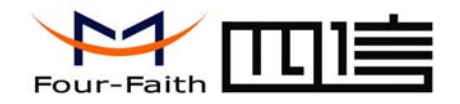

# **Chapter 2 Installation Introduction**

# **2.1 General**

The router must be installed correctly to make it work properly. Warning: Forbid to install the router when powered!

# **2.2 Encasement List**

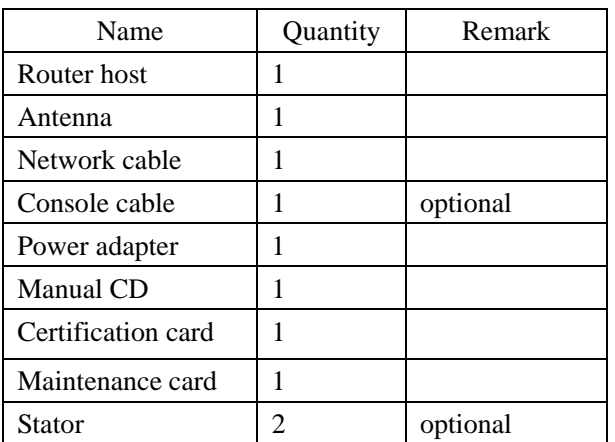

# **2.3 Installation and Cable Connection**

**Dimension: (unit: mm)** 

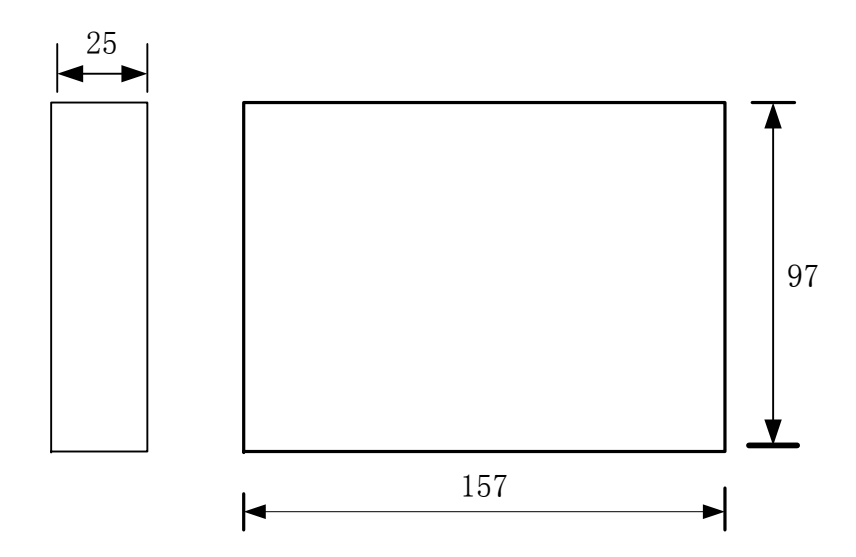

## **Installation of SIM/UIM card:**

Firstly power off the router, and press the out button of the SIM/UIM card outlet with a needle object. Then the SIM/UIM card sheath will flick out at once. Put SIM/UIM card into the card sheath (Pay attention to put the side which has metal point outside), and insert card sheath back to the SIM/UIM card outlet.

**Warning:** Forbid to install SIM/UIM card when powered!

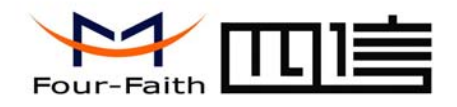

## **Installation of antenna:**

Screw the SMA male pin of the antenna to the female SMA outlet of the router tightly. Warning: The antenna must be screwed tightly, or the signal quality of antenna will be influenced!

## **Installation of cable:**

The router supports RS232 interface and 10/100M Ethernet interface. These two interfaces both adopt RJ45 outlet and distinguish by the sign on panel. The sign of the RS232 interface is "Console" and the sign of the 10/100M Ethernet interface is "ETH".

The router is equipped with a network direct cable and a console cable (optional).

Insert one end of network direct cable into RJ45 outlet with sign "ETH" of the router, and insert the other end into the Ethernet interface of user's device. The signal connection of network direct cable is as follows:

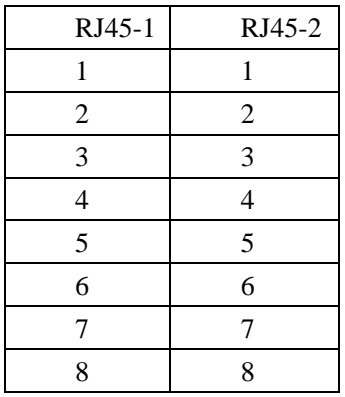

Insert the RJ45 end of the console cable into the RJ45 outlet with sign "console" of the router, and insert the DB9F end of the console cable into the RS232 serial interface of user's device.

**Warning**: The network direct cable and the console cable mustn't be inserted

wrongly, or the router can't work properly.

The signal connection of the console cable is as follows:

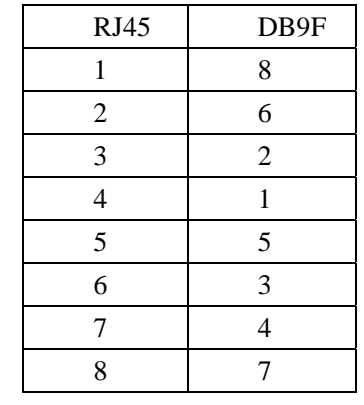

The signal definition of the DB9F serial communication interface is as follows:

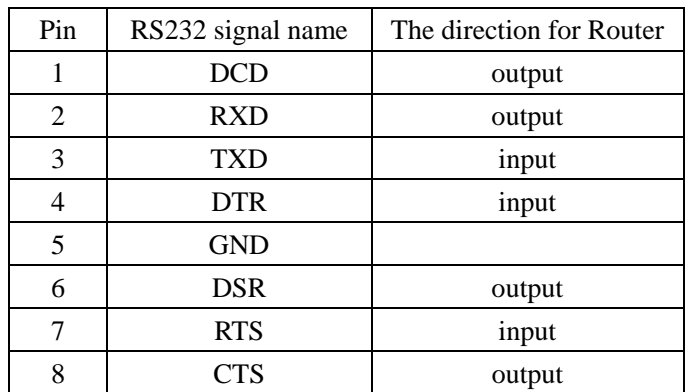

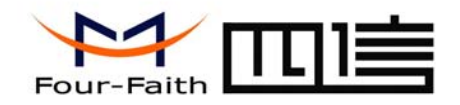

# **2.4 Power**

The power range of the router is DC 5 ~35V.

Warning: When we use other power, we should make sure that the power can supply power above 6W.

We recommend user to use the standard DC 12V/1.5A power.

# **2.5 Indicator Lights Introduction**

The router provides five indicator lights: "Power", "Online", "Alarm", "System", "Link/ACT".

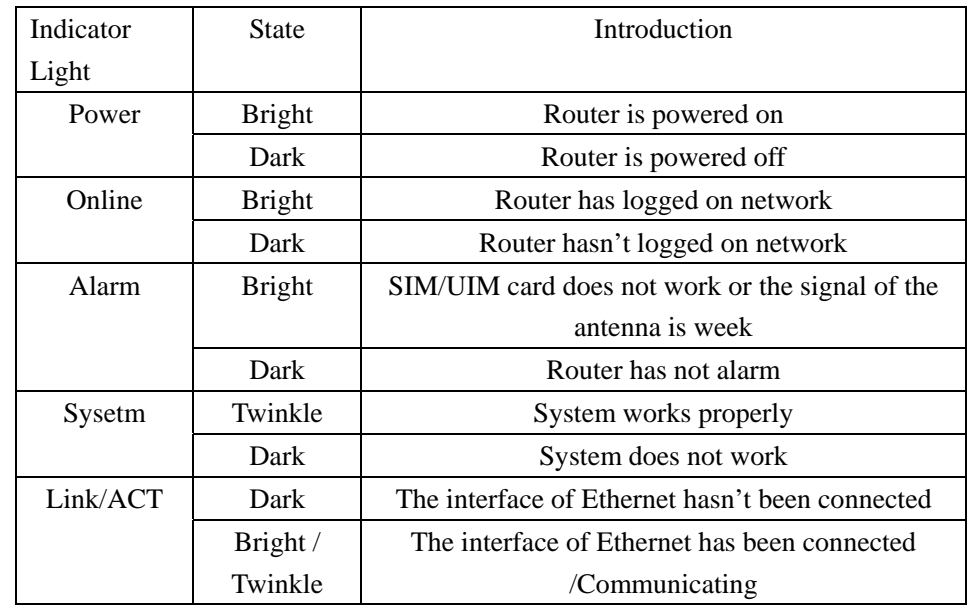

Add: J1-J2, 3rd Floor, No. 44, GuanRi Road, SoftWare Park, XiaMen, China 7 Zip Contert and Table 201008 Zip Code: 361008 Tel: +86 592-6300320, +86 592-6300321, +86 592-6300322 Fax: +86 592-5912735 http://www.four-faith.com www.fourfaith.com

# **2.6 Reset Button Introduction**

The router has a "Reset" button to restore it to its original factory default settings. When user press the "Reset" button, the router will restore to its original factory default settings and restart automatically.

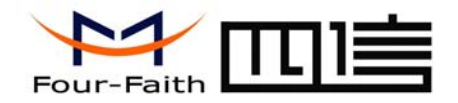

# **Chapter 3 Configuration and Management**

This chapter describes how to configure and manage the router.

# **3.1 Configuration Connection**

Before configuration, you should connect the router with your configuration PC with the supplied network cable. Plug the cable's one end into the LAN port (ETH) of the router, and another end into your configure PC's Ethernet port. The connection diagram is as following:

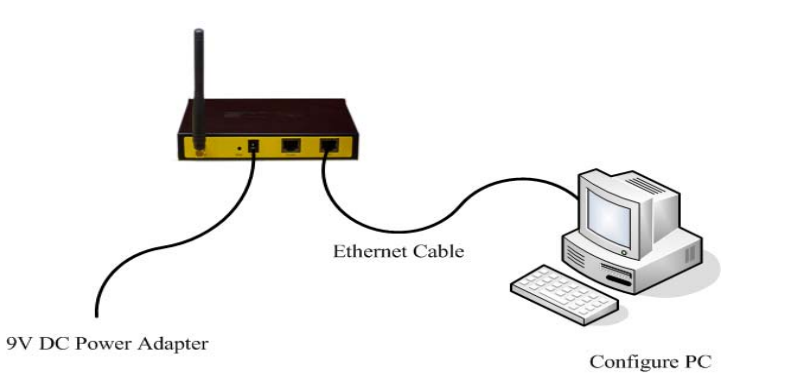

Please modify the IP address of PC as the same network segment address of the router, for instance, 192.168.1.9. Modify the mask code of PC as 255.255.255.0 and set the default gateway of PC as the router's IP address (192.168.1.2).

# **3.2 Access the Configuration Web Page**

Start a web browser and type 192.168.1.2 in the Address (URL) field (The Default IP Address of the Ethernet port is 192.168.1.2). It will prompt a login page. The default username and password are both "admin". Please input the username and password login to access the configuration pages.

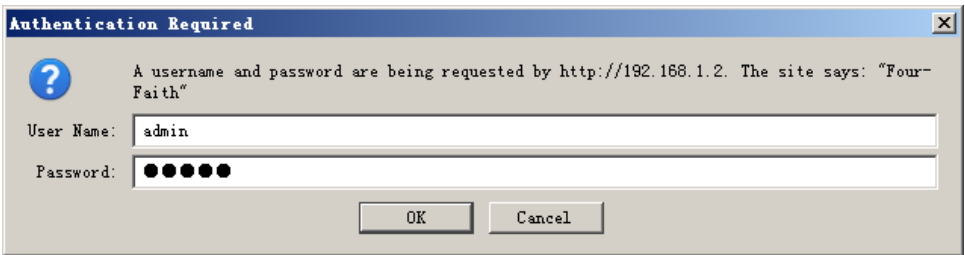

# **3.3 Configuration**

## **3.3.1 Welcome**

The "Welcome" page will give some contact information, if you have any question or problem, please contact us.

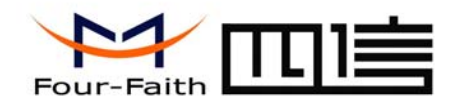

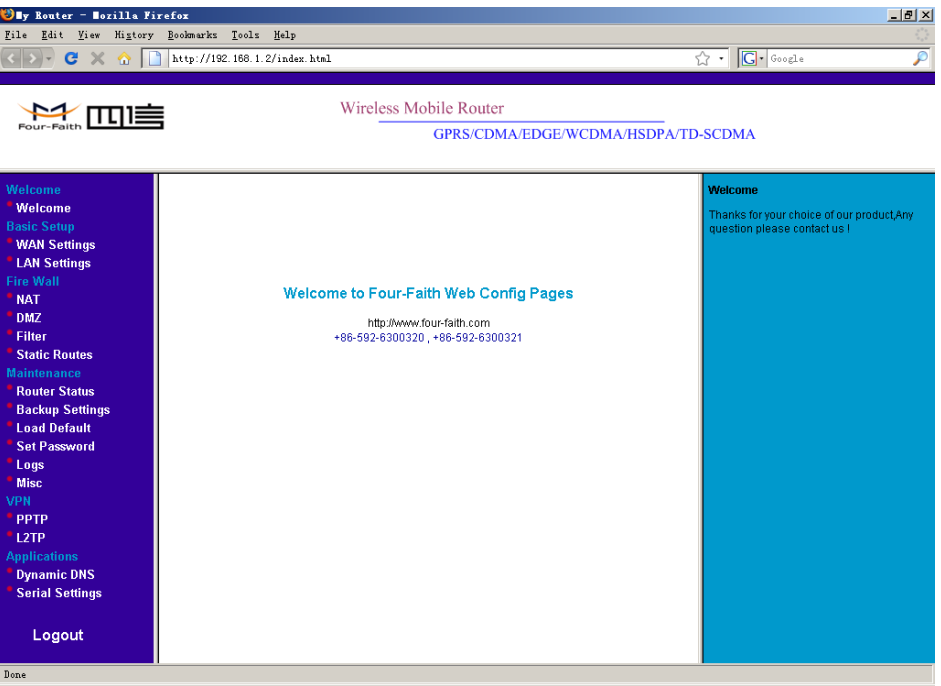

## **3.3.2 WAN Settings**

This page is used to configure the Internet access parameters.

#### **WAN Wireless**

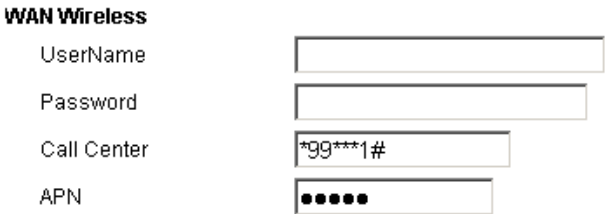

UserName: username used to login your ISP(Internet Service Provider) Password: password used to login your ISP Call Center: The dial number of your ISP APN: The access point name of your ISP

## Internet IP Address

#### **Internet IP Address**

© Get Dynamically From ISP

O Use Static IP Address

 Normally, The Internet IP Address of the router is allocated by the ISP automatically, you can also fix this address if the ISP agree.

Domain Name Server (DNS) Address

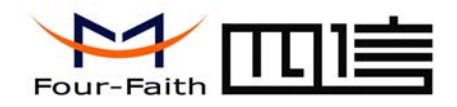

#### Domain Name Server (DNS) Address

© Get Automatically From ISP

## O Use These DNS Servers

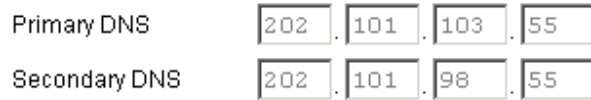

Normally, the Domain Name Server (DNS) Address of the router is allocated by the ISP automatically. You can also use your own DNS address. If you want to use your own DNS, please make sure the DNS address you configured is usable and stable.

#### Keep Online Detection

#### **Keep Online Detection**

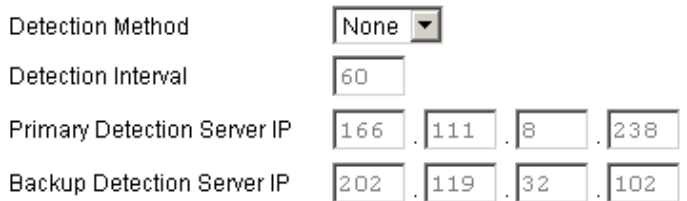

 This function is used to detect whether the Internet connection is active, if you set it and when the router detect the connection is inactive ,it will redial to you ISP immediately to make the connection active.

#### Detection Method:

None: do not set this function

Add: J1-J2, 3rd Floor, No. 44, GuanRi Road, SoftWare Park, XiaMen, China 10 Zip Code:361008 Ping: Send ping packet to detect the connection, when choose this method, you

Tel:+86 592-6300320, +86 592-6300321, +86 592-6300322 Fax:+86 592-5912735 http://www.four-faith.com www.fourfaith.com

should also configure "Detection Interval", "Primary Detection Server IP" and "Backup Detection Server IP" items.

- Route: Detect connection with route method, when choose this method, you should also configure "Detection Interval", "Primary Detection Server IP" and "Backup Detection Server IP" items.
- PPP: Detect connection with PPP method, when choose this method, you should also configure "Detection Interval" item.

Detection Interval: The time interval between two detections, unit is second

Primary Detection Server IP: The server used to response the router's detection packet. This item is only valid for method "Ping" and "Route".

Backup Detection Server IP: The server used to response the router's detection packet. This item is valid for method "Ping" and "Route".

Note: When you choose the "Route" or "Ping" method, it's quite important to make sure that the "Primary Detection Server IP" and "Backup Detection Server IP" are usable and stable, because they have to response the detection packet frequently.

## **3.3.3 LAN Settings**

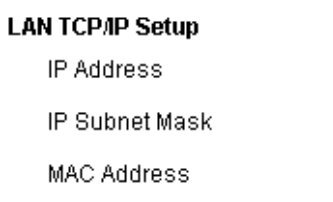

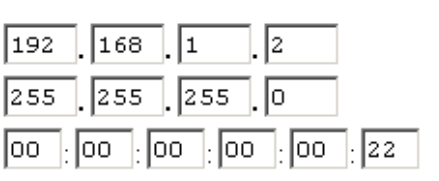

IP Address: the LAN port IP Address.

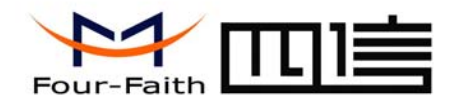

Note: If you change the LAN IP Address, you have to reboot the router to make it valid.

IP Subnet Mask: the LAN port subnet mask.

MAC Address: the LAN port Ethernet MAC Address

# ☑ Use Router as DHCP Server

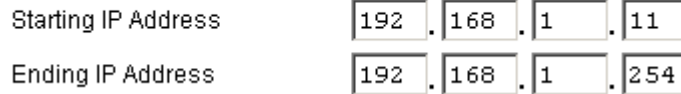

Use Router as DHCP Server: Enable or disable the router work as a DHCP server.

Starting IP Address: The starting IP Address of the DHCP server's Address pool Ending IP Address: The ending IP Address of the DHCP server's Address pool

## **3.3.4 NAT**

 The router causes your entire local network to appear as a single machine to the Internet, You can make a local server visible and available to the Internet, This is done using the NAT ( Network Address Translation). The NAT configuration page is as following:

## Add a NAT item

#### Add NAT frems

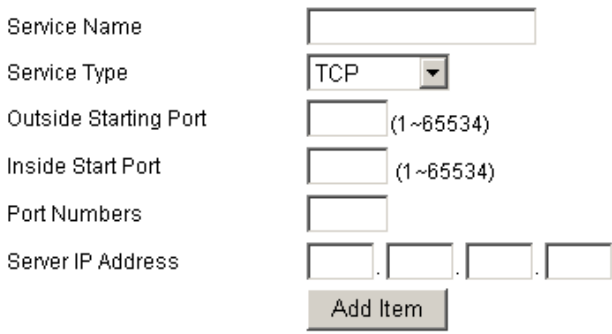

Service Name: This NAT item's name

Service Type: The protocol type of the target packet

Outside Starting Port: The target packet's destination port

 Inside Start Port: The destination port of packet which has been processed by the NAT module.

 Port Numbers: Port numbers which will be processed by the router. Server IP Address: Local server IP Address.

#### Example:

Configure an item as following

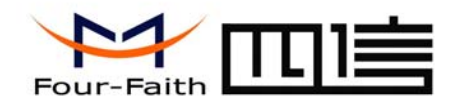

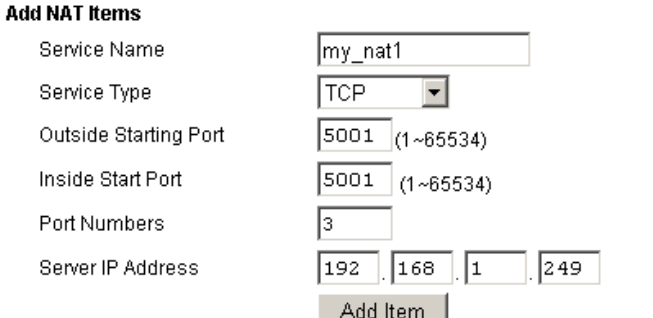

Once adding it, The custom NAT items table will displays this item

#### **Custom NAT Items**

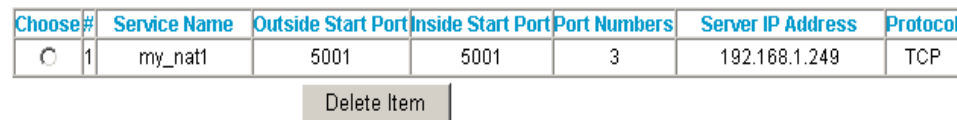

This item will make the router process packet with the destination port from 5001  $\sim$ 5003 (total 3 port numbers), after processed by the NAT module, the destination port will be  $5001 \sim 5003$  correspondingly and the packet will be sent to host 192.168.1.249.

## Delete a NAT item

To delete a NAT item, you should choose this item and press "Delete Item" button.

#### **3.3.5 DMZ**

Add: J1-J2, 3rd Floor, No. 44, GuanRi Road, SoftWare Park, XiaMen, China 12 Zip Code:361008 Tel:+86 592-6300320, +86 592-6300321, +86 592-6300322 Fax:+86 592-5912735 http://www.four-faith.com www.fourfaith.com Incoming traffic from the Internet is normally discarded by the router unless the

traffic is a response to one of your local computers or a service that you have configured in the NAT page. Instead of discarding traffic for services you have not defined, you can have it forwarded to one computer on your network. This computer is called the Default DMZ Server.

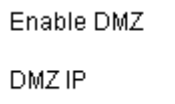

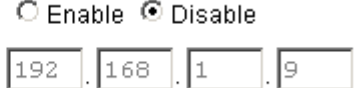

Enable DMZ: Enable or disable DMZ function. DMZ IP: DMZ server IP Address.

#### **3.3.6 Filter**

 To block some packets getting Internet access or block some Internet packets getting local network access, you can configure filter items to block these packets.

#### Packet Filter

Packet filter function is realized based on IP address or port of packets.

**Enable Packet Filter** Policy

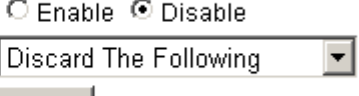

Enable Packet Filter: Enable or disable "packet filter" function Policy: The filter rule's policy, you can choose the following options

Apply

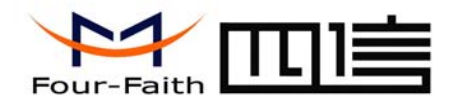

- Discard The Following--Discard all packets matched the custom filter rules, Accept all other packets
- Only Accept The Following--Accept all packets matched the custom filter rules, Discard all other packets

#### Add Filter Item

#### **Add Filter Item**

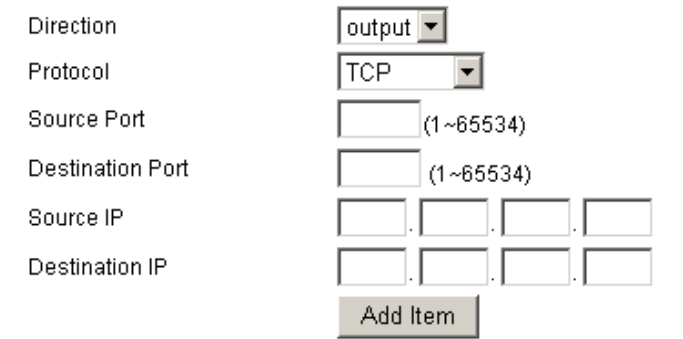

#### Direction

input: packet from WAN to LAN output: packet from LAN to WAN

Protocol: packet protocol type

Source Port: packet's source port

## Source IP: packet's source IP address

Destination IP: packet's destination IP address

## Note:

"Source Port" ,"Destination Port" ,"Source IP" ,"Destination IP" could not be all empty ,you have to input at least one of these four parameters.

## Example:

 If want to block local network PC 192.168.1.249 telnet(TCP port 23) to any other Internet Address ,the filter item could be configured as following:

#### **Add Filter Item** Direction output  $\blacktriangleright$ Protocol **TCP**  $\overline{\phantom{a}}$ Source Port  $(1 - 65534)$ **Destination Port** l2з  $(1 - 65534)$ Source IP 192  $|168|$ | |1 249 Destination IP Add Item

The following is the configured filter item:

## Destination Port: packet's destination port

Add: J1-J2, 3rd Floor, No. 44, GuanRi Road, SoftWare Park, XiaMen, China 13 Zip Code:361008 Tel:+86 592-6300320, +86 592-6300321, +86 592-6300322 Fax:+86 592-5912735 http://www.four-faith.com www.fourfaith.com

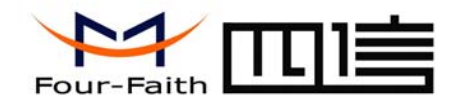

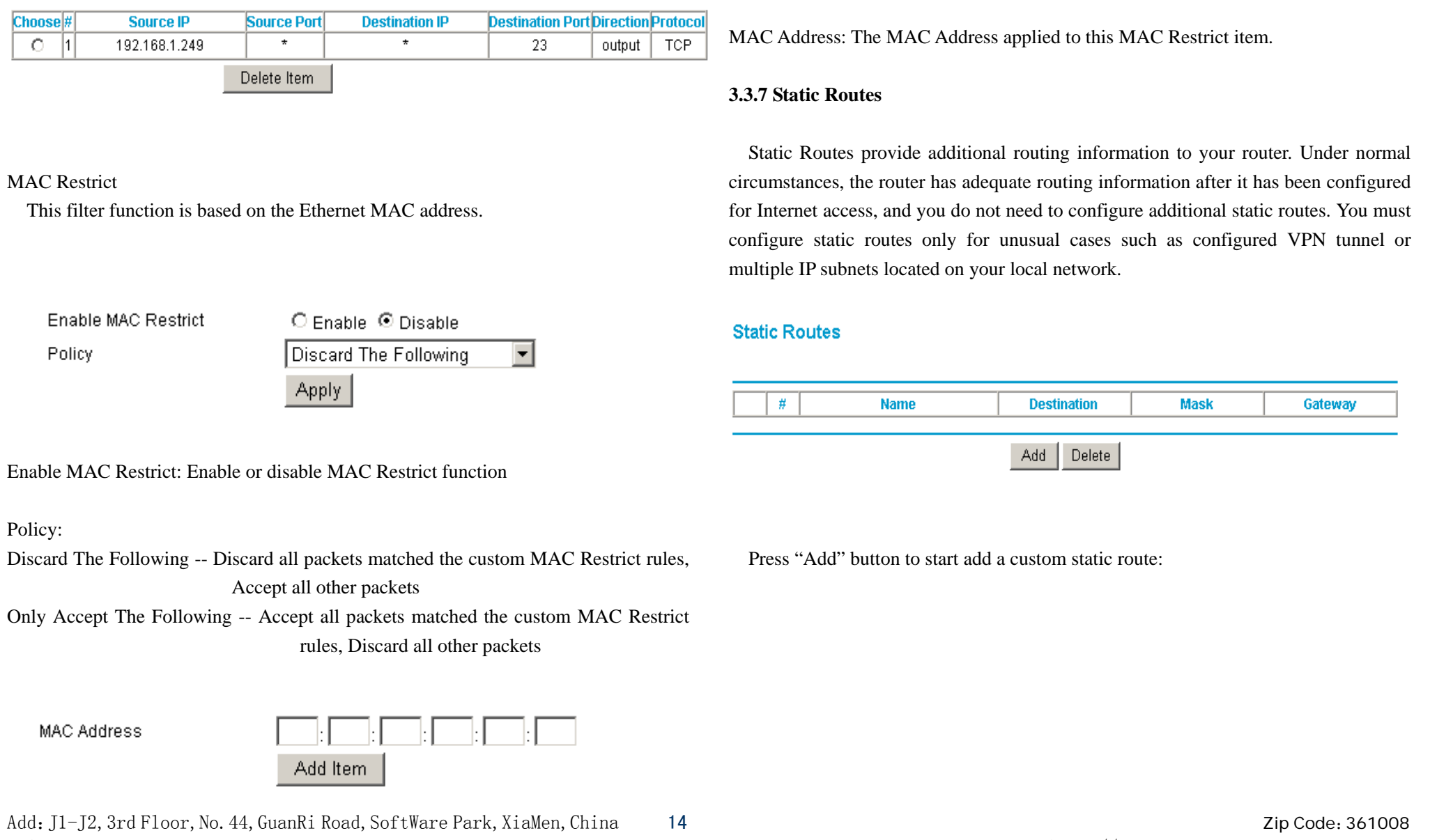

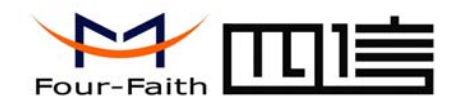

## **Static Routes**

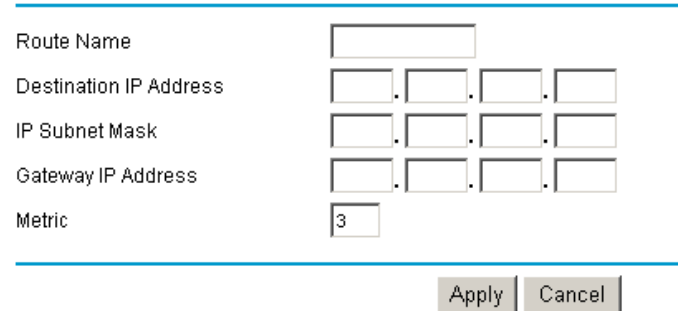

#### **System**

Account Name Firmware Version Module Type

admin V-1.0:2008-10-31 12:12:00 SIEMENS MODULE

Account Name: The username to login the router. Firmware Version: Software version information Module Type: The wireless module used to get the Internet access

#### **Internet Port**

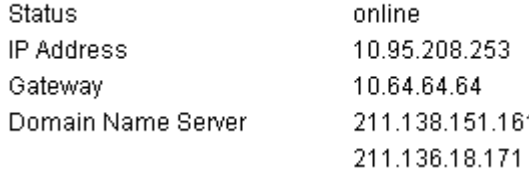

 Status: the current Internet access status At State --- System is initialize the module Dialing --- System is dialing to ISP Online --- System has got Internet access

IP Address: The local Internet IP Address

Gateway: The ISP gateway IP Address

Domain Name Server: The Domain Name Server (DNS) IP Address.

Route Name: This static route's name, It is for identification purpose only Destination IP Address: The packet's destination IP Address IP Subnet Mask: The subnet mask for this destination, If the destination is a single host, please input 255.255.255.255 Gateway IP Address: The gateway IP Address of this packet.

Metric: A number between 1 and 15, It represents the number of routers between your network and the destination. Usually, a setting of 2 or 3 works

 If you want to delete one custom static route, choose this item and press "Delete" button.

## **3.3.8 Router Status**

This page displays the router's status information.

Add: J1-J2, 3rd Floor, No. 44, GuanRi Road, SoftWare Park, XiaMen, China 15 Zip Code:361008 Tel:+86 592-6300320, +86 592-6300321, +86 592-6300322 Fax:+86 592-5912735 http://www.four-faith.com www.fourfaith.com

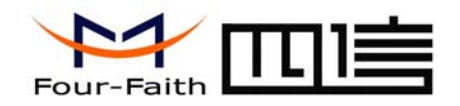

#### **LAN Port**

**IP Address** DHCP IP Subnet Mask 19216812 Enable 255.255.255.0

IP Address: the LAN port IP Address DHCP: the DHCP server status IP Subnet Mask: The LAN port subnet mask

#### **PPTP Client**

**Status** Interface Local Tunnel IP Remote Tunnel IP **Disable** 

Disable

Status: current PPTP client status.

Interface: The interface name of the PPTP tunnel when the tunnel is up. Local Tunnel IP: The local tunnel IP Address when the tunnel is up. Remote Tunnel IP: the PPTP server's tunnel IP Address when the tunnel is up.

#### **12TP Client**

**Status** Interface Local Tunnel IP Remote Tunnel IP

Status: current L2TP client status.

Add: J1-J2, 3rd Floor, No. 44, GuanRi Road, SoftWare Park, XiaMen, China 16 Zip Code:361008 Zip Code:361008 Tel:+86 592-6300320, +86 592-6300321, +86 592-6300322 Fax:+86 592-5912735 http://www.four-faith.com www.fourfaith.com Interface: The interface name of the L2TP tunnel when the tunnel is up. Local Tunnel IP: The local tunnel IP Address when the tunnel is up. Remote Tunnel IP: the L2TP server's (LNS) tunnel IP Address when the tunnel is up.

## **3.3.9 Backup Settings**

 This function can save the router's current configuration to a file. You can restore the configuration with the file later.

Note:

 Please do not edit the saved file.If the file used to restore configuration is not correct, the router will restore to factory default setting.

# **Backup Settings**

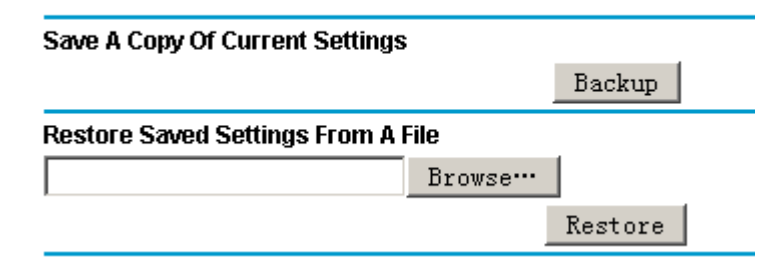

 To save your configuration, click the "Backup" button, your browser will extract the configuration file from the router and will prompt you for a location on your computer to store the file. The default file name is "router-config.txt". You can also give the file a more meaningful name.

To restore your configuration from a saved file, enter the full path to the file on your computer or click the "Browse" button to browse to the file. When you have located it, click the "Restore" button to send the file to the router to restore configuration.

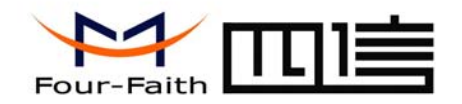

#### **3.3.10 Load Default**

**Load Default** 

**Load Factory Default Settings** 

Load Default

#### **Set Password**

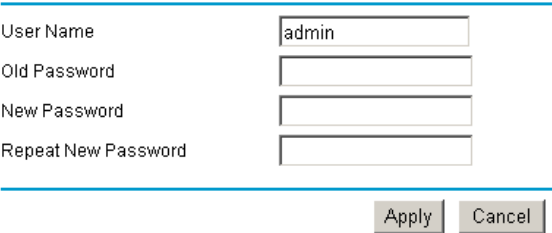

It is sometimes desirable to restore the router to the factory default settings. This can be done by using the "Load Default" function, which will restore all factory settings.

 To load default settings, please click the "Load Default" button. A prompt page will give you a choice to give up this operation or continue. Click "YES" button to load default and "No" to give up.

#### **Load Default**

Loading the Factory Default Settings will erase all the current settings.

Are you sure you want to do this?

 $Yes | No$ 

## **3.3.11 Set Password**

The default username and password are both "admin".

 To change the username and password, type the new username, old password and new password.

Add: J1-J2, 3rd Floor, No. 44, GuanRi Road, SoftWare Park, XiaMen, China 17 Zip Code:361008 Tel:+86 592-6300320, +86 592-6300321, +86 592-6300322 Fax:+86 592-5912735 http://www.four-faith.com www.fourfaith.com

# **3.3.12 Logs**

 This function is used to debug the software, when there is some problem with the router, you can get the log information and send it to us to diagnose the problem. Normally this function should be disabled.

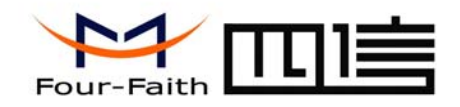

port with the supplied console cable. Then open hyper terminal with the following

#### Logs

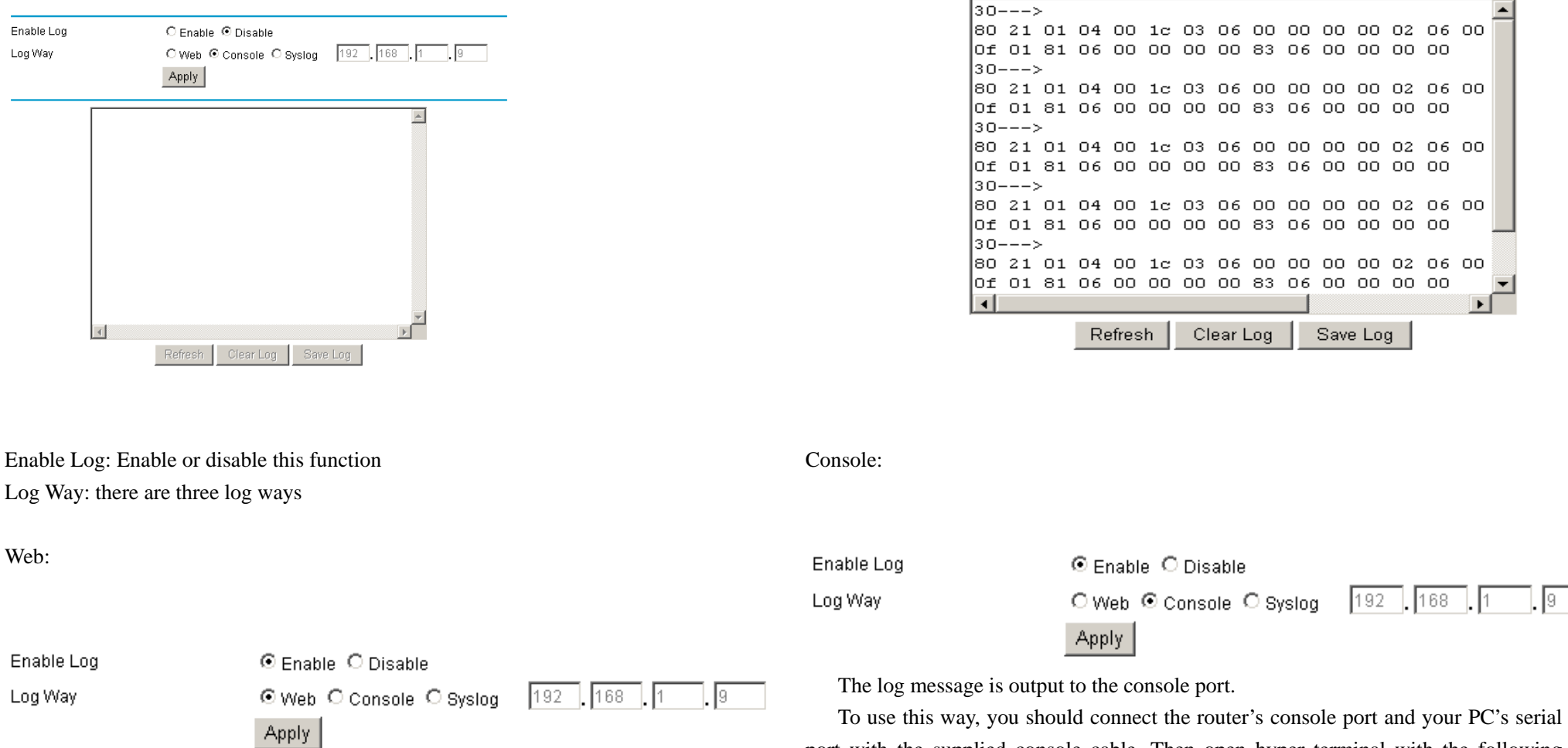

serial port settings:

Baud : 115200 bps

The log message is displayed on this web page. You can save the log message to a file by click "Save Log" button.

Add: J1-J2, 3rd Floor, No. 44, GuanRi Road, SoftWare Park, XiaMen, China 18 Zip Code:361008 Tel:+86 592-6300320, +86 592-6300321, +86 592-6300322 Fax:+86 592-5912735 http://www.four-faith.com www.fourfaith.com

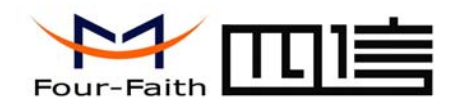

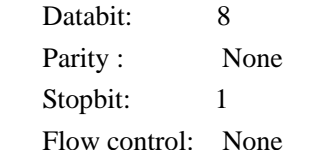

When you configure the serial port settings , press "call" button ,The router log message will be displayed.

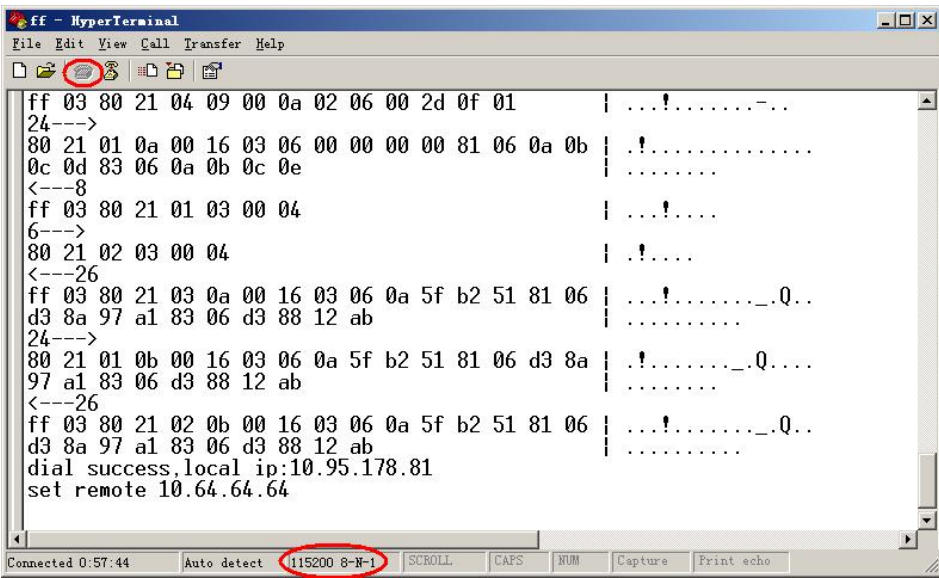

You can capture the log message into a file:

From the menu, choose "Transfer"  $\rightarrow$ "capture text"

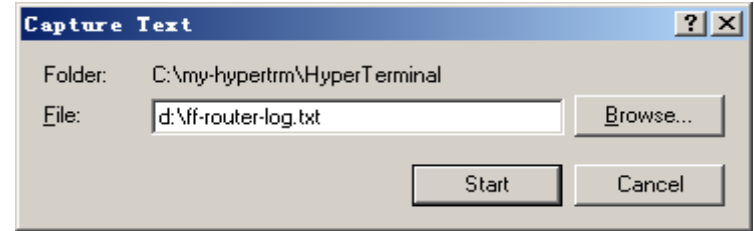

Input the log file name and press "start" button, the output message are now stored in the log file.

When enough message captured, you can stop capturing: From the menu, choose "Transfer" $\rightarrow$ "capture text" $\rightarrow$ "stop"

Syslog:

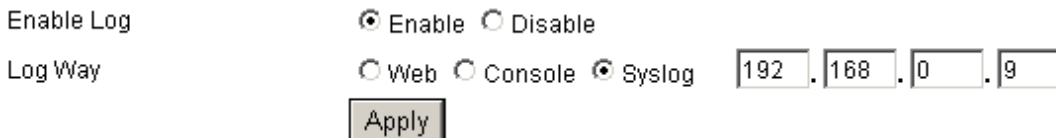

 The log message is output to a syslog server, if choose this way, you should input a syslog server's IP Address and run a syslog server program on it. .

## **3.3.13 Misc**

 Normally, the four-faith web config tool listens on port 80. If you want to change listening port, please configure "web config port" item.

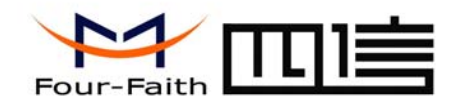

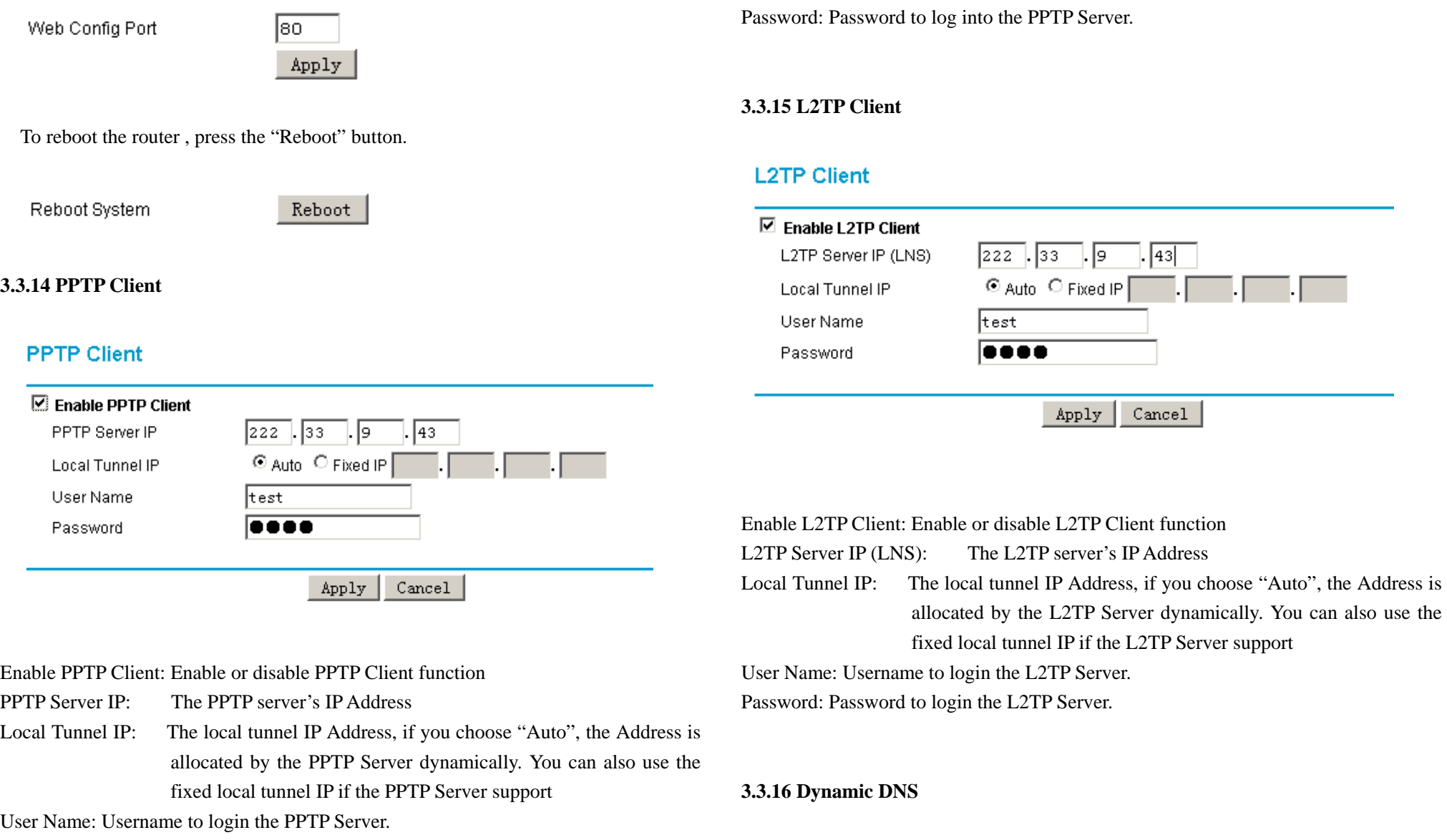

Add: J1-J2, 3rd Floor, No. 44, GuanRi Road, SoftWare Park, XiaMen, China 20 Zip Cole:361008 Zip Code:361008 Tel: +86 592-6300320, +86 592-6300321, +86 592-6300322 Fax: +86 592-5912735 http://www.four-faith.com www.fourfaith.com

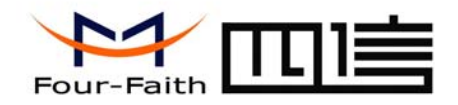

If your network has a permanently assigned IP address, you can register a domain name and have that name linked with your IP address by public Domain Name Servers (DNS). However, if your Internet account uses a dynamically assigned IP address, you will not know in advance what your IP address will be, and the address can change frequently. In this case, you can use a commercial dynamic DNS service, which will allow you to register your domain to their IP address, and will forward traffic directed at your domain to your frequently-changing IP address.

 The four-faith router currently support 88ip(www.88ip.net) and 3322(www.3322.org) Dynamic DNS provider.

#### 88ip:

## **Dynamic DNS**

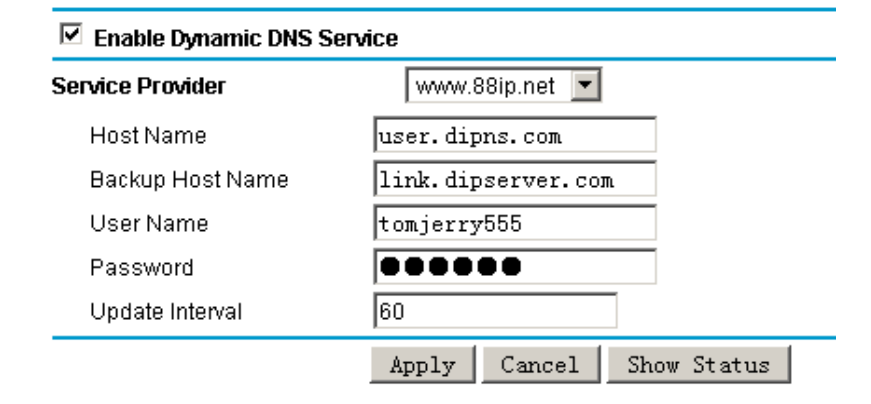

#### Enable Dynamic DNS Service: Enable DDNS service

Service Provider: the DDNS service provider

Add: J1-J2, 3rd Floor, No. 44, GuanRi Road, SoftWare Park, XiaMen, China 21 Zip Cole:361008 Zip Code:361008 Tel:+86 592-6300320, +86 592-6300321, +86 592-6300322 Fax:+86 592-5912735 http://www.four-faith.com www.fourfaith.com

Host Name: The 88ip provider's server hostname Backup Host Name: The 88ip provider's backup server hostname User Name: Your 88ip account username Password: Your 88ip account password Update Interval: The time interval of IP Address update, unit is second

3322:

# **Dynamic DNS**

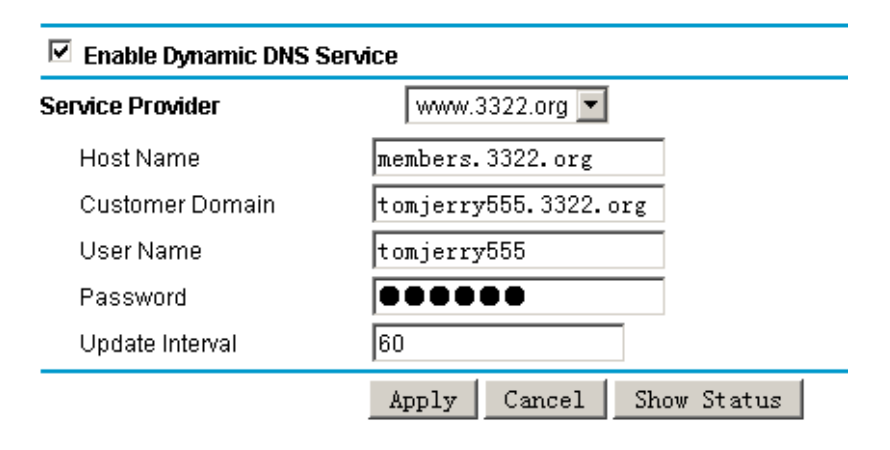

Enable Dynamic DNS Service: Enable DDNS service Service Provider: the DDNS service provider Host Name: The 3322 provider's server hostname Customer Domain: Your custom 3322 domain name. User Name: Your 3322 account username Password: Your 3322 account password Update Interval: The time interval of IP Address update. The "Show Status" button is used to display the current DDNS status.

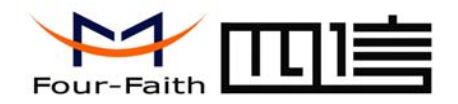

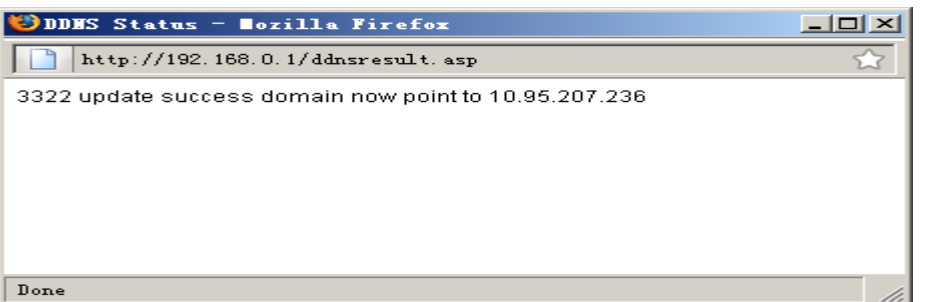

 The above DDNS status page shows the domain name tomjerry555.3322.org now point to IP Address 10.95.207.236

#### **3.3.17 Serial Settings**

There is a console port on Four-Faith router. Normally, this port is used to debug the router. This port can also be used as a serial port. The router has embedded a serial to TCP program. The data sent to the serial port is encapsulated by TCP/IP protocol stack and then is sent to the destination server. This function can work as a Four-Faith DTU (Data Terminal Unit). Please refer www.four-faith.com for more information about this product.

# Add: J1-J2, 3rd Floor, No. 44, GuanRi Road, SoftWare Park, XiaMen, China 22 Zip Code:361008 Zip Code:361008 Tel:+86 592-6300320, +86 592-6300321, +86 592-6300322 Fax:+86 592-5912735 http://www.four-faith.com www.fourfaith.com

## **Serial Settings**

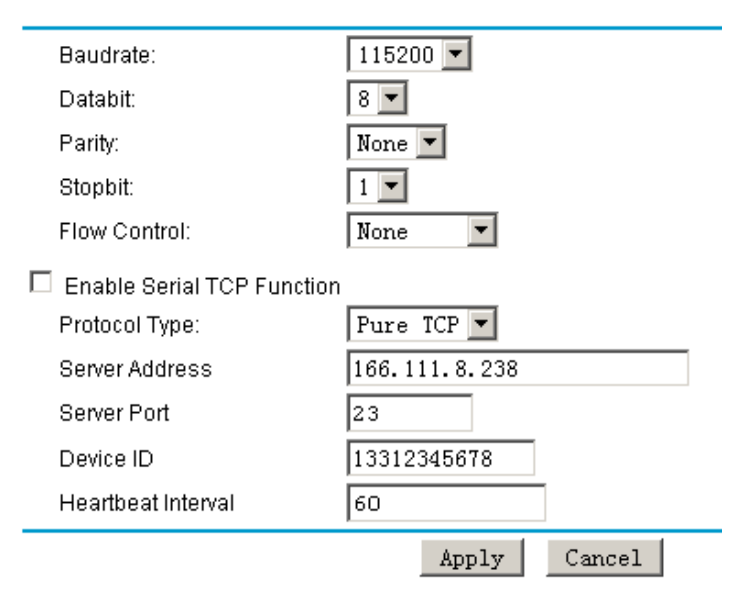

Baudrate: The serial port's baudrate

Databit: The serial port's databit

Parity: The serial port's parity

Stopbit: The serial port's stopbit

Flow Control: The serial port's flow control type.

Enable Serial TCP Function: Enable the serial to TCP function

Protocol Type: The protocol type to transmit data.

 UDP(DTU) – Data transmit with UDP protocol , work as a Four-Faith DTU which has application protocol and hear beat mechanism.

Pure UDP – Data transmit with standard UDP protocol.

 TCP(DTU) -- Data transmit with TCP protocol , work as a Four-Faith DTU which has application protocol and hear beat mechanism.

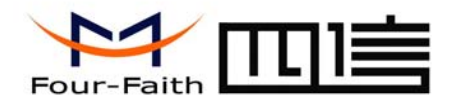

# <del>アイプアココニコンのコントランス Siamen Four-Faith</del> Communication Technology Co. Itd Xiamen Four-Faith Communication Technology Co., Ltd.

 Pure TCP -- Data transmit with standard TCP protocol. Server Address: The data service center's IP Address or domain name. Server Port: The data service center's listening port. Device ID: The router's identity number. Heartbeat Interval: The time interval to send heart beat packet. This item is valid only when you choose UDP(DTU) or TCP(DTU) protocol type.